# **Regio Hollands Midden**

#### **Aanmelding en inschrijving medewerkers RSW**

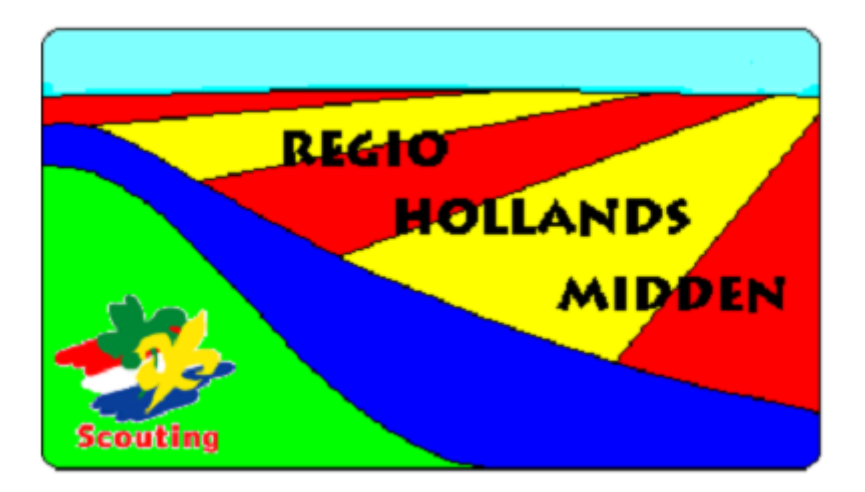

#### **Let op!**

*Het inschrijven van medewerkers aan de RSW van RHM bestaat uit twee (2) delen. Om dit proces wat te vergemakkelijken is deze handleiding gemaakt:*

- *Het eerste deel is het aanmelden van medewerkers. Voor het goed kunnen aanmelden van medewerkers is het van belang dat bekend is hoeveel medewerkers je wilt aanmelden.*
- *Het tweede deel is het inschrijven van de medewerkers. Om medewerkers in te kunnen schrijven is het van belang dat bekend is welke medewerkers mee gaan naar de RSW en wanneer ze aanwezig zijn.*

**Aanmelding & inschrijving medewerkers Regionale Scouting Wedstrijden Regio Hollands Midden, versie 2.0**

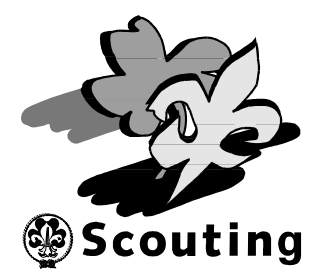

### **Aanmelding van medewerkers RSW**

Open een Internet browser zoals Internet Explorer, Chrome, Safari of Firefox en blader naar de pagina van Scouts Online: **<https://sol.scouting.nl/rs/user/>**

Je krijgt nu het volgende scherm te zien:

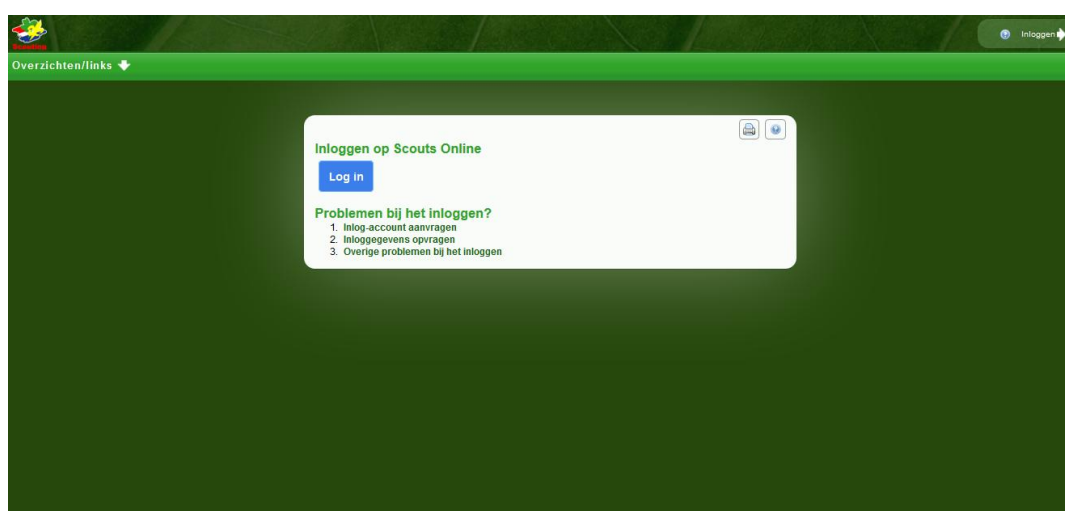

Hierna kan je inloggen op "Scouts Online" door op de knop **"Log in"** te klikken:

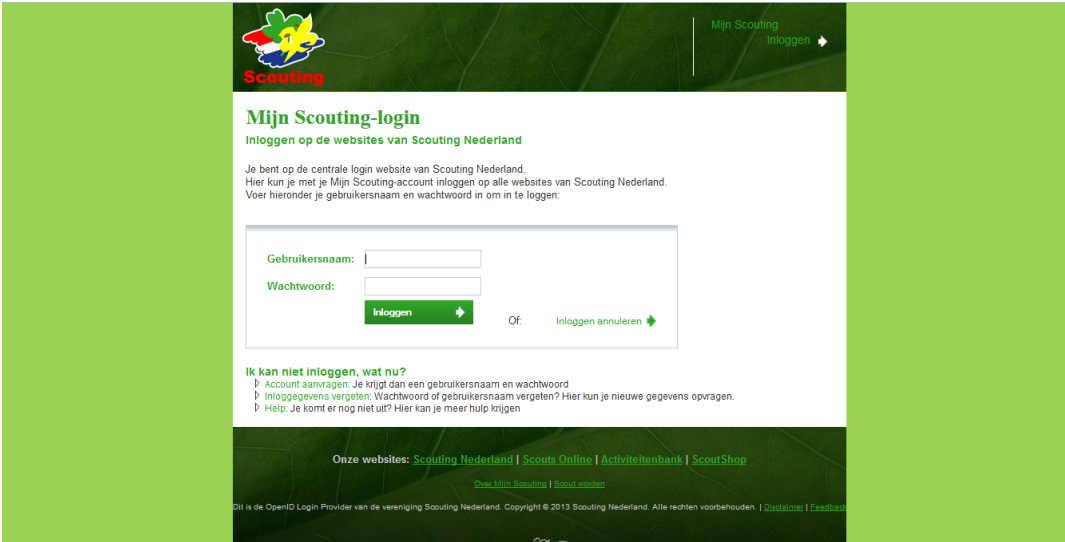

Vul je gebruikersnaam en wachtwoord in en klik op de knop **"Inloggen"**.

Heb je geen gebruikersnaam of ben je jouw wachtwoord vergeten, kijk dan bij "Ik kan niet inloggen, wat nu" en volg de instructies.

Kom je er echt niet uit, neem dan even contact op met [Luc.](mailto:luc@regiohm.nl?subject=inloggen%20in%20SOL)

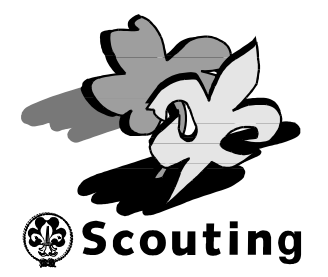

Kies nu, via het menu **"Mijn Scouting"** en het submenu **"Spel"**, het menu **"Inschrijven evenementen"**….

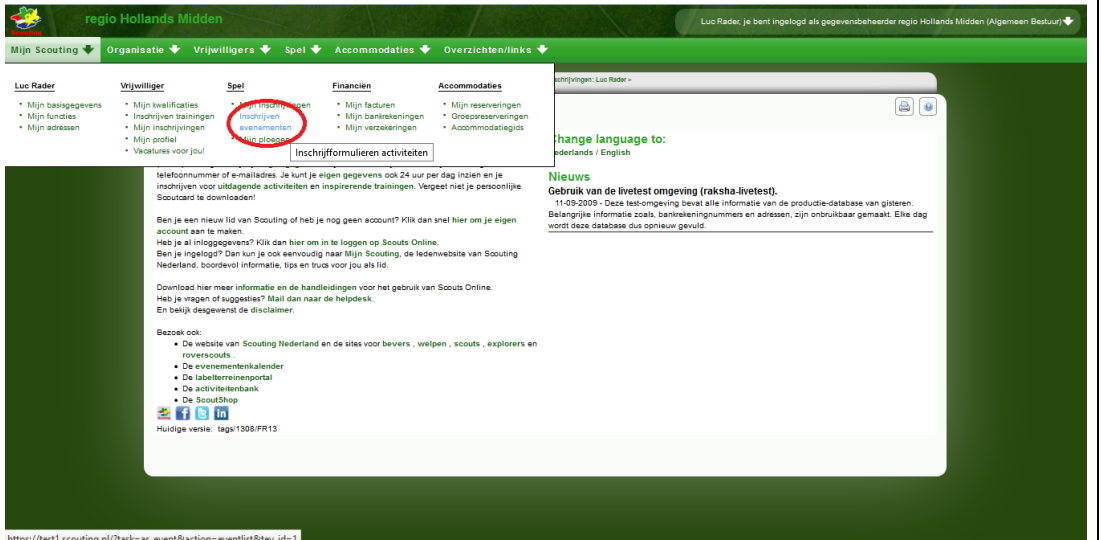

… en selecteer de **RSW** van **regio Hollands Midden**.

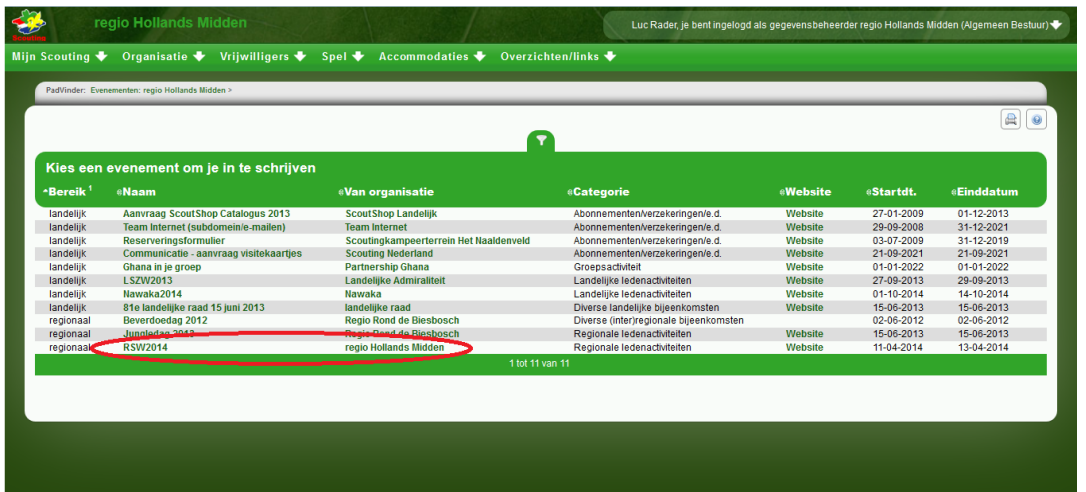

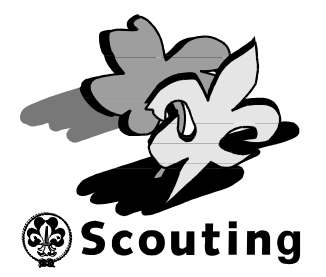

Je krijgt nu een nieuw scherm, kies hier "**RSW20xx: Groepsinschrijving medewerkers**":

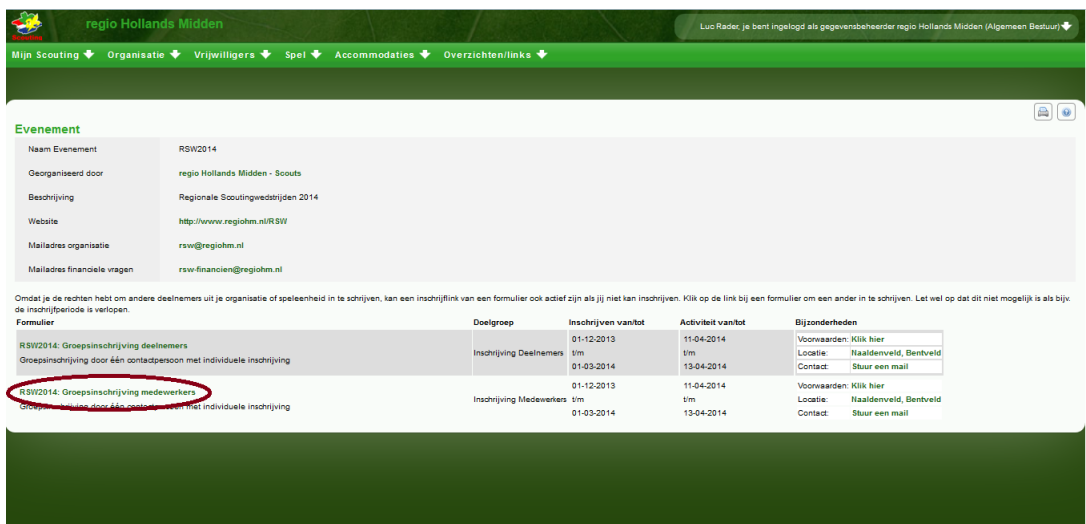

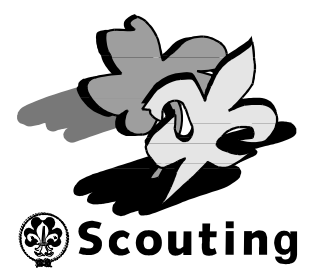

Vul de juiste gegevens in:

- **Aantal medewerkers**.
- Financiële gegevens (**rekeningnummer** en gegevens rekeninghouder en de manier van betalen (**automatische incasso of eigen overschrijving**).

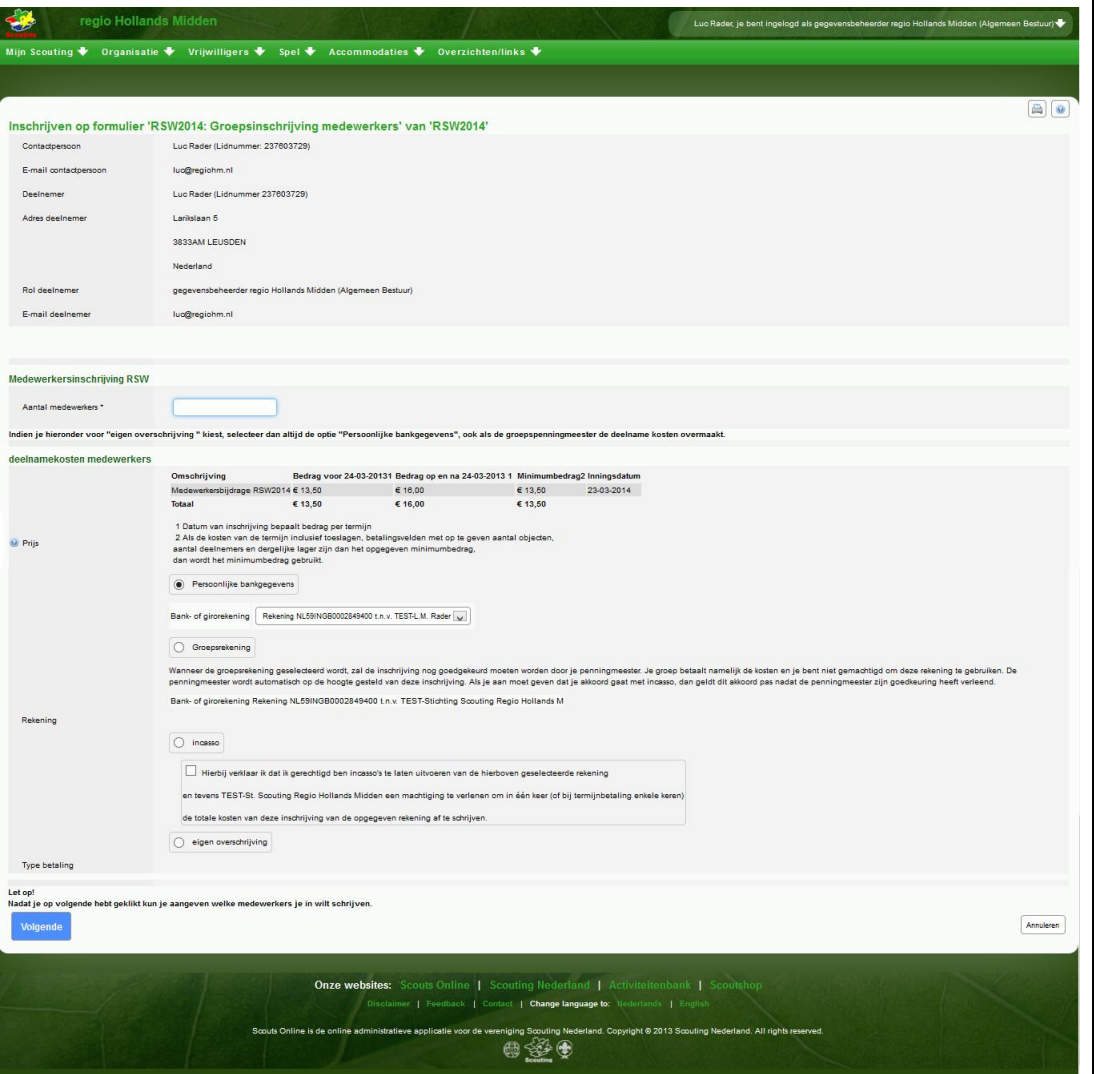

Als alle gegevens correct ingevuld zijn, klik je op **"volgende"**.

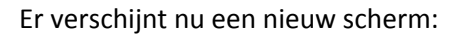

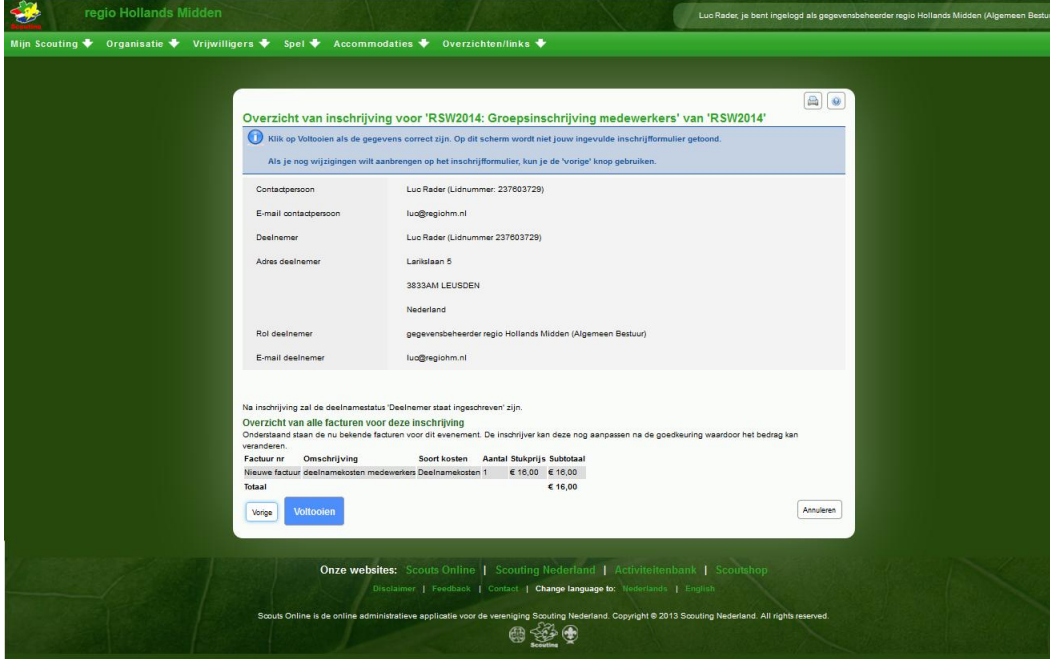

Controleer de gegevens en druk op **"voltooien"** om de *aanmelding* te voltooien. Nadat je op voltooien hebt geklikt krijg je een bevestiging via de e-mail.

De organisatie van de RSW weet nu hoeveel medewerkers je hebt aangemeld, waarmee de **aanmelding** kompleet is.

Er zijn echter nog geen medewerkers ingeschreven. Daar dit wel van belang is, dienen de medewerkers nog **ingeschreven** te worden. Volg hiervoor de aanwijzingen hieronder…

**Scouting** 

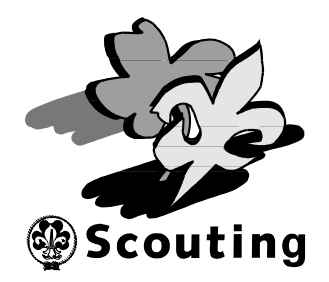

### **Inschrijving van medewerkers:**

Nadat het aanmelden van de medewerkers voltooid is, is het van belang om de medewerkers in te schrijven (dit kan eventueel ook nog later, zie hiervoor het hoofdstuk "Inschrijving wijzigen").

Nadat na het aanmelden op voltooien is gedrukt, verschijnt het scherm om de medewerkers in te schrijven. Selecteer hier het tabblad "**Individuele inschrijvingen toevoegen**".

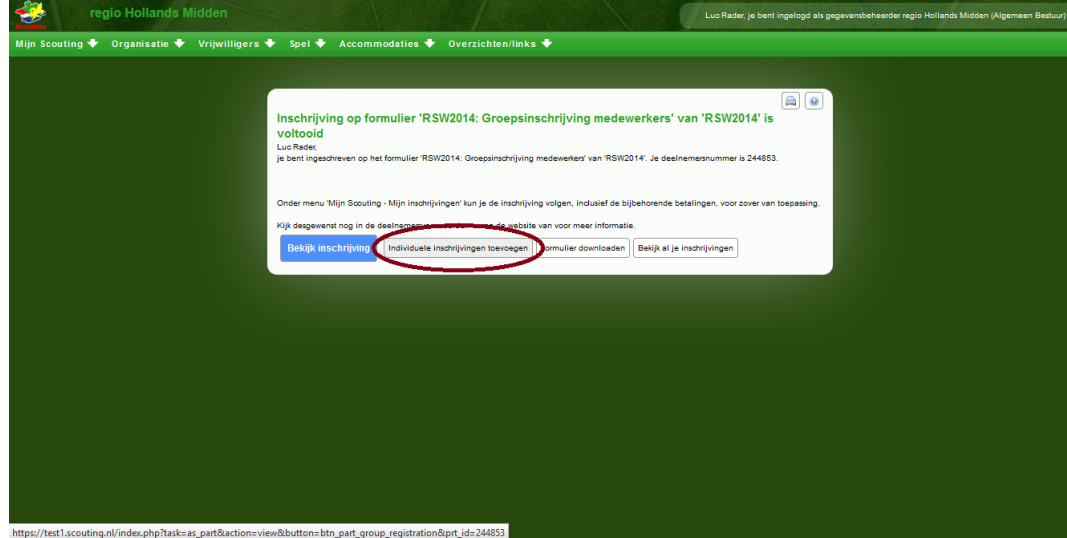

Kies de optie **"Deelnemer toevoegen"**

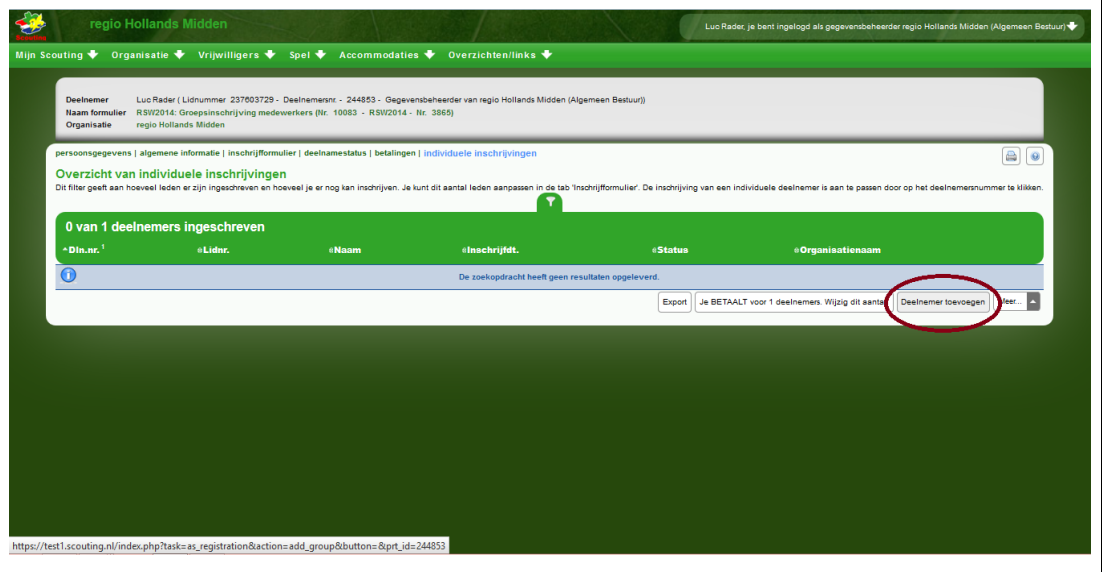

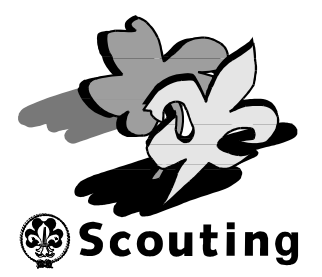

Je krijgt nu een lijst te zien met alle mogelijke leden (deze lijst is afhankelijk van je functie in Scouts online).

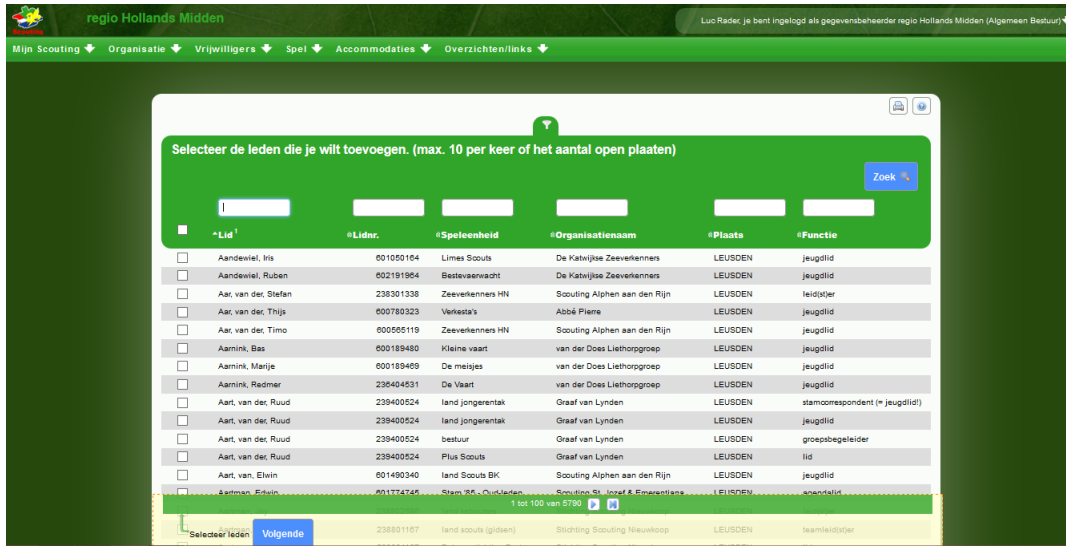

Selecteer de medewerkers door het **selectievakje** bij de juiste medewerker aan te vinken.

Indien er meer mogelijke medewerkers zijn dan op 1 pagina staan, kies dan met de ">" de volgende pagina, of met de "|>" laatste pagina.

Als alle medewerkers die je wilt inschrijven geselecteerd zijn, druk dan op **"Volgende"**:

Er verschijnt nu een nieuw scherm:

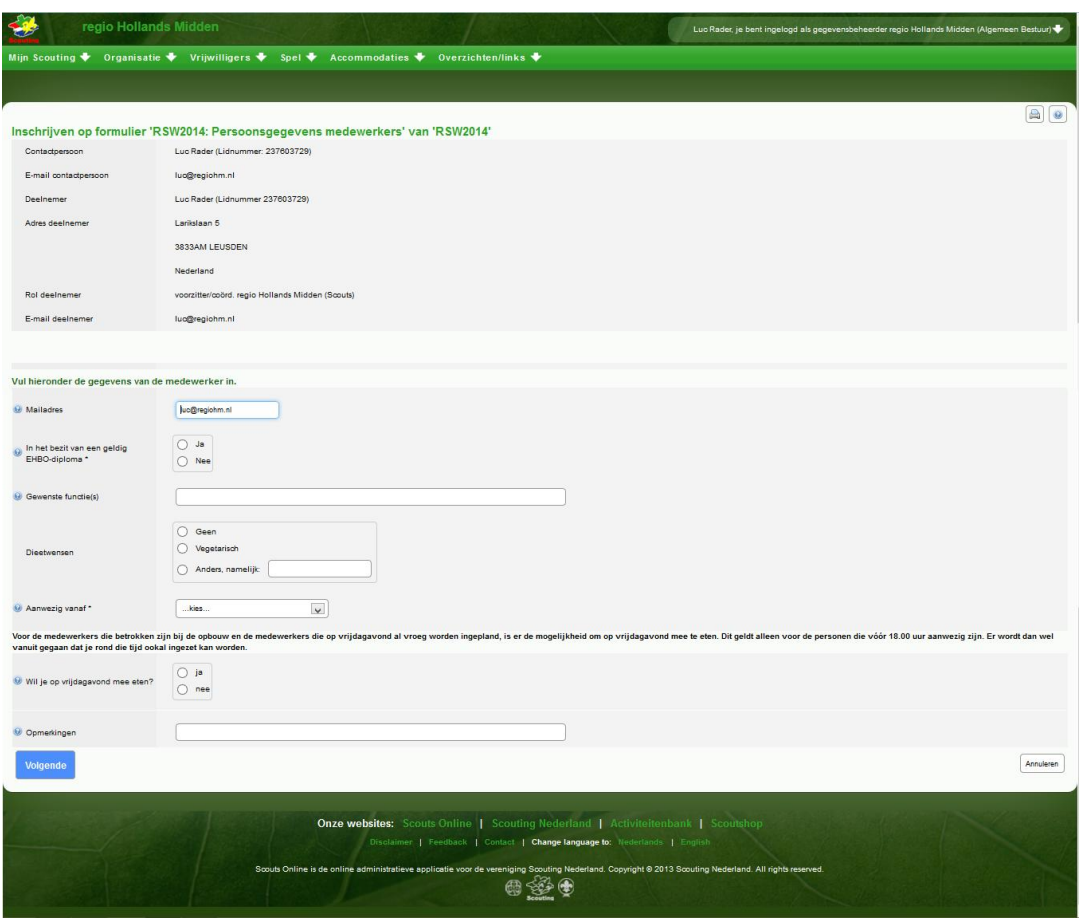

Controleer de gegevens van de geselecteerde medewerker, vul haar/zijn **mailadres** eventueel in en selecteer een optie bij **"EHBO"**.

Vul eventuele **gewenste functies** in en **dieetwensen**. Selecteer uit de lijst het juiste tijdstip dat de medewerker **aanwezig** is. Is de medewerker op vrijdag voor 18:00 uur aanwezig en wil deze mee-eten, kies dan de optie "ja" bij **"Wil je op vrijdagavond mee eten?"** . Vul de eventuele **bijzonderheden** van deze medewerker in en druk hierna op **"volgende"**. **Herhaal** dit voor alle medewerkers.

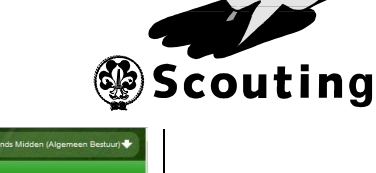

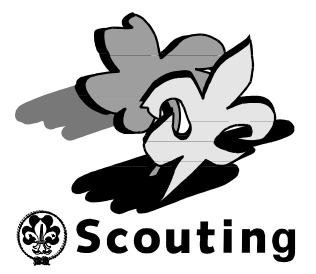

Je krijgt nu een overzicht van alle medewerkers. Controleer de gegevens goed:

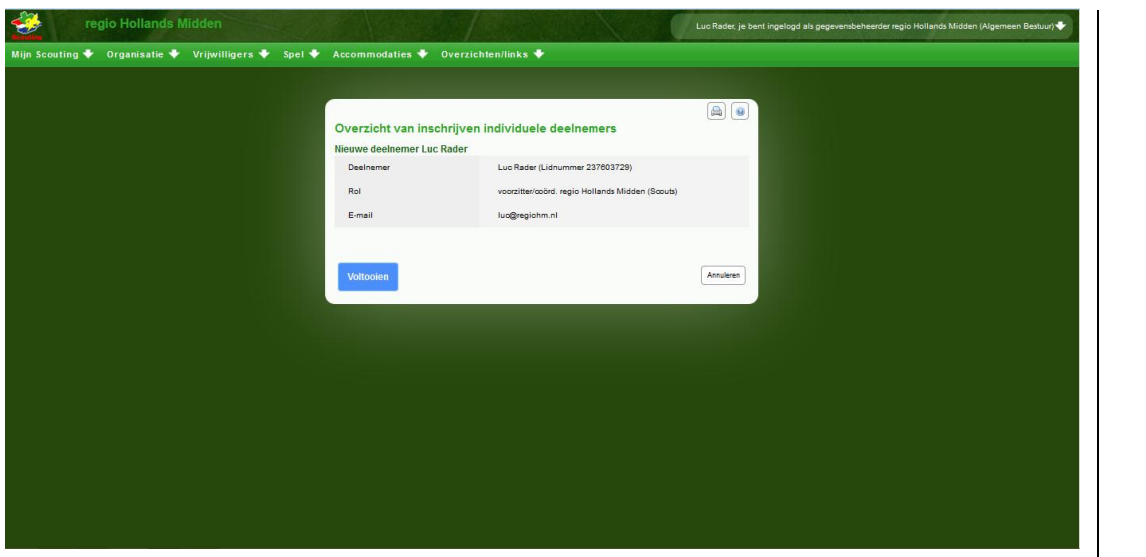

Druk daarna op **"Voltooien"**. Je krijgt nu een nieuw scherm met de actuele status in "Scouts Online" te zien:

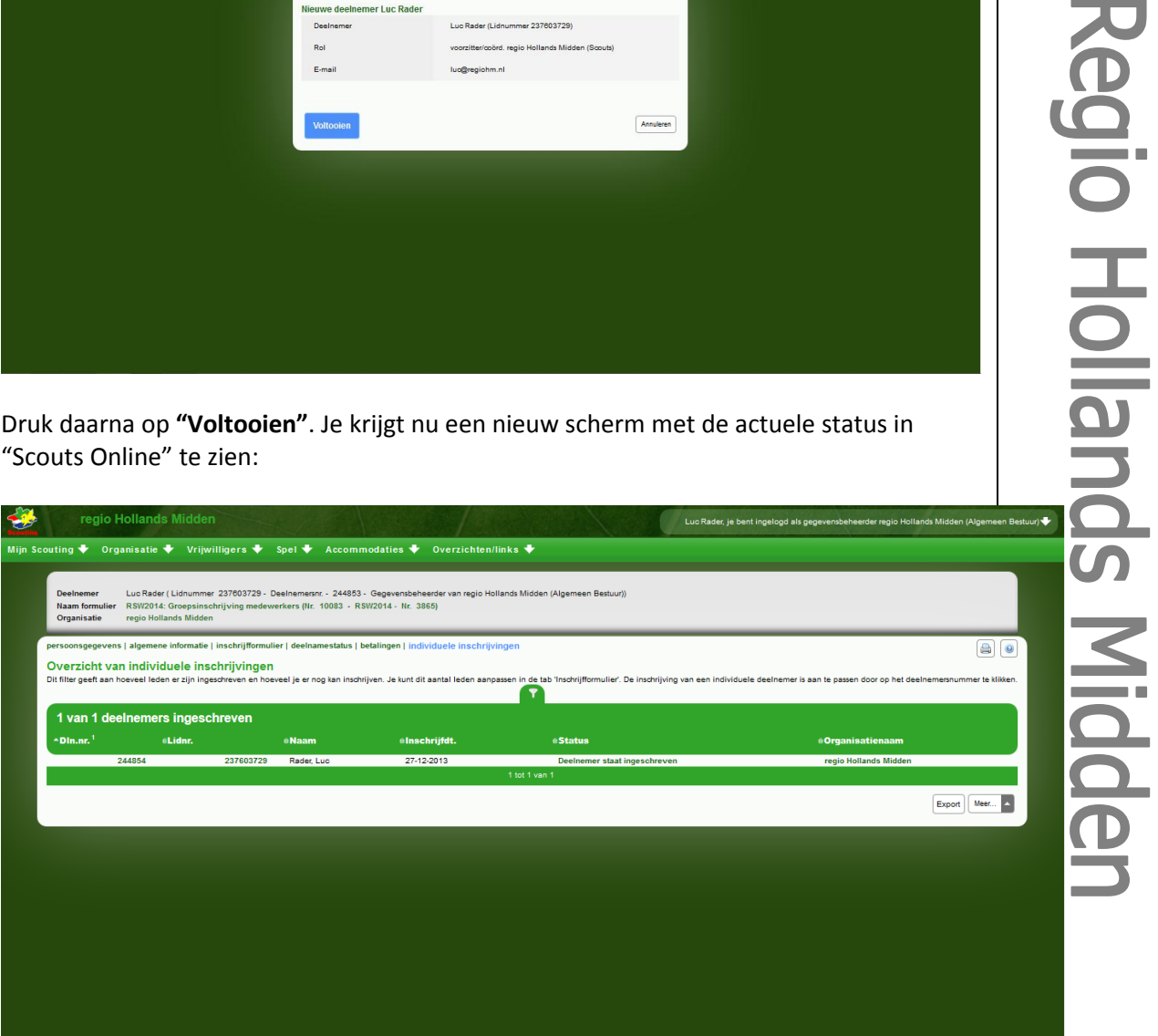

Hiermee is de inschrijving van de medewerkers afgerond. Wil je iets aan deze inschrijving wijzigen, volg dan de aanwijzingen hieronder.

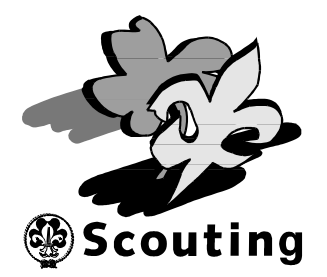

## **Wijzigingen aanmelding of inschrijving:**

Als blijkt dat het aanmelden of de inschrijving van een medewerker niet correct is, dan kan dit gewijzigd worden.

Het is hierdoor mogelijk om bijvoorbeeld het aantal medewerkers aan te passen. Ook is het mogelijk om medewerkers weer uit te schrijven en/of andere medewerkers in te schrijven.

Log in op Scouts Online: [http://sol.scouting.nl.](http://sol.scouting.nl/)

Selecteer vervolgens via het menu **"Mijn Scouting"** en het submenu **"Spel"** het menu **"Inschrijvingen"**:

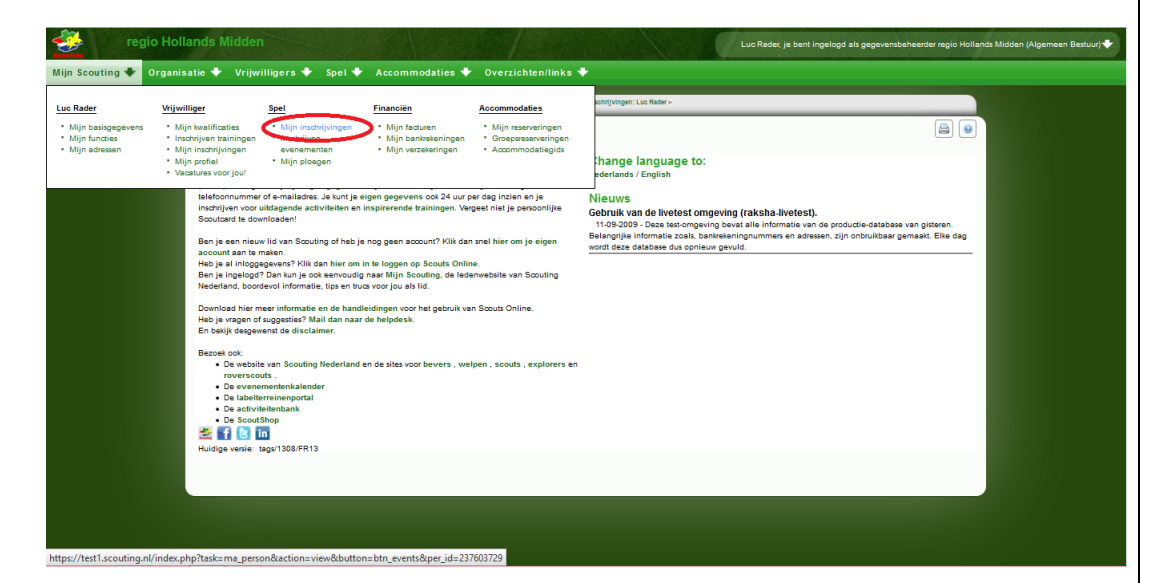

Kies nu de inschrijving die je wilt wijzigen.

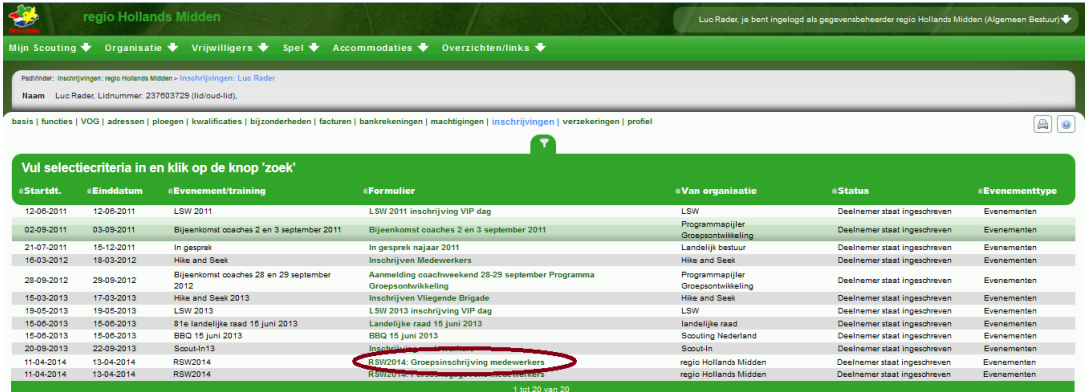

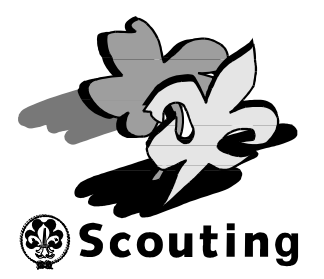

Je kunt nu de gewenste wijzigingen aanbrengen:

 Als je de inschrijving wilt annuleren, selecteer dan het tabblad **"Deelname status"**:

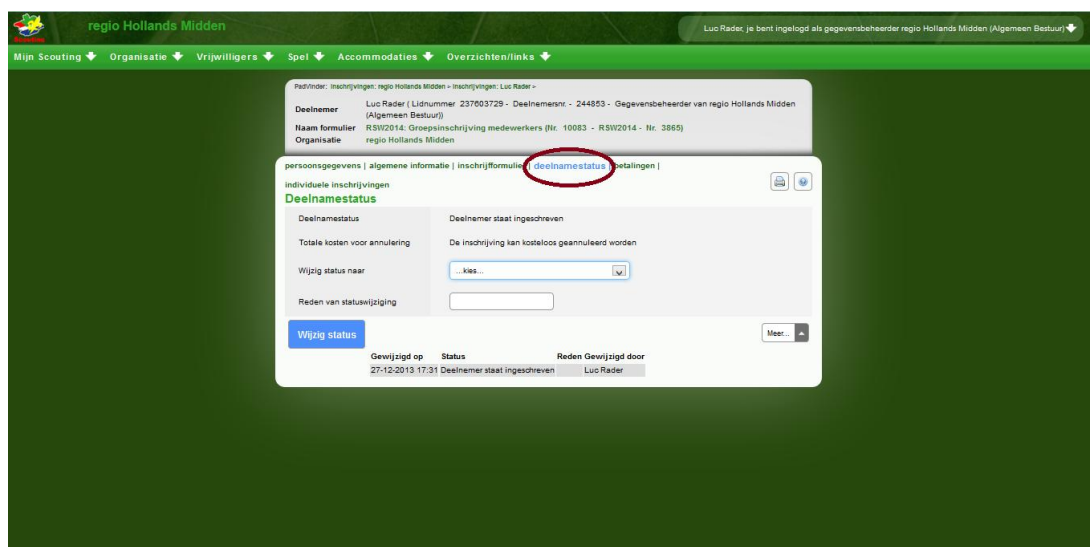

#### **Let op!**

*Als je deze aanmelding annuleert, dan annuleer je automatisch ook alle andere medewerkers die bij deze aanmelding ingeschreven zijn!*

 Als je het aantal medewerkers wilt wijzigen, selecteer dan het tabblad **"Inschrijfformulier"**:

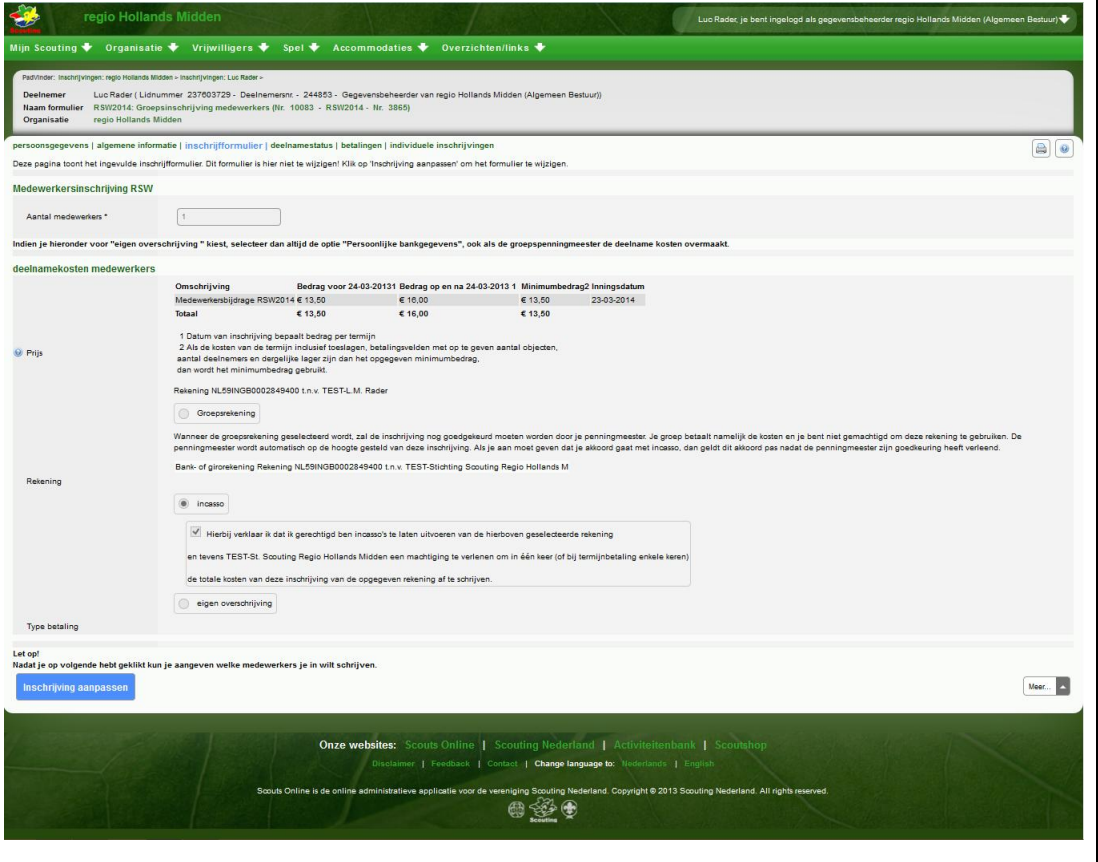

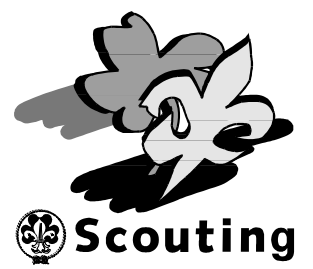

 Wijzigingen m.b.t. het inschrijven van de deelnemers kan je doorvoeren door op het tabblad **"Individuele inschrijvingen"** te klikken:

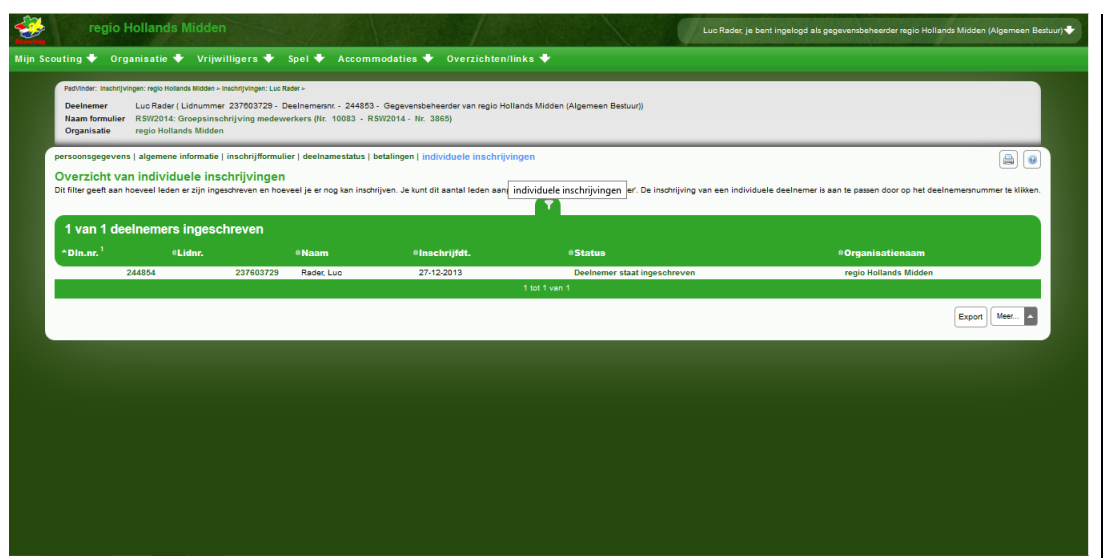

**Regio Hollands Midden**